# **NVR and IP Cameras Enabling Motion Detection on the NVR (New Interface)**

The following are all motion detection enabling steps once you've updated all new firmware onto the IP Cameras and NVR. Any camera with FW versions of 1.0.1X-D should be compatible. If your firmware contains 1.2.XX or 1.1.XX, please contact Zmodo directly for assistance:

1. Log into the IP Camera using Internet Explorer (Step 1 will need to be performed on all IP Cameras)

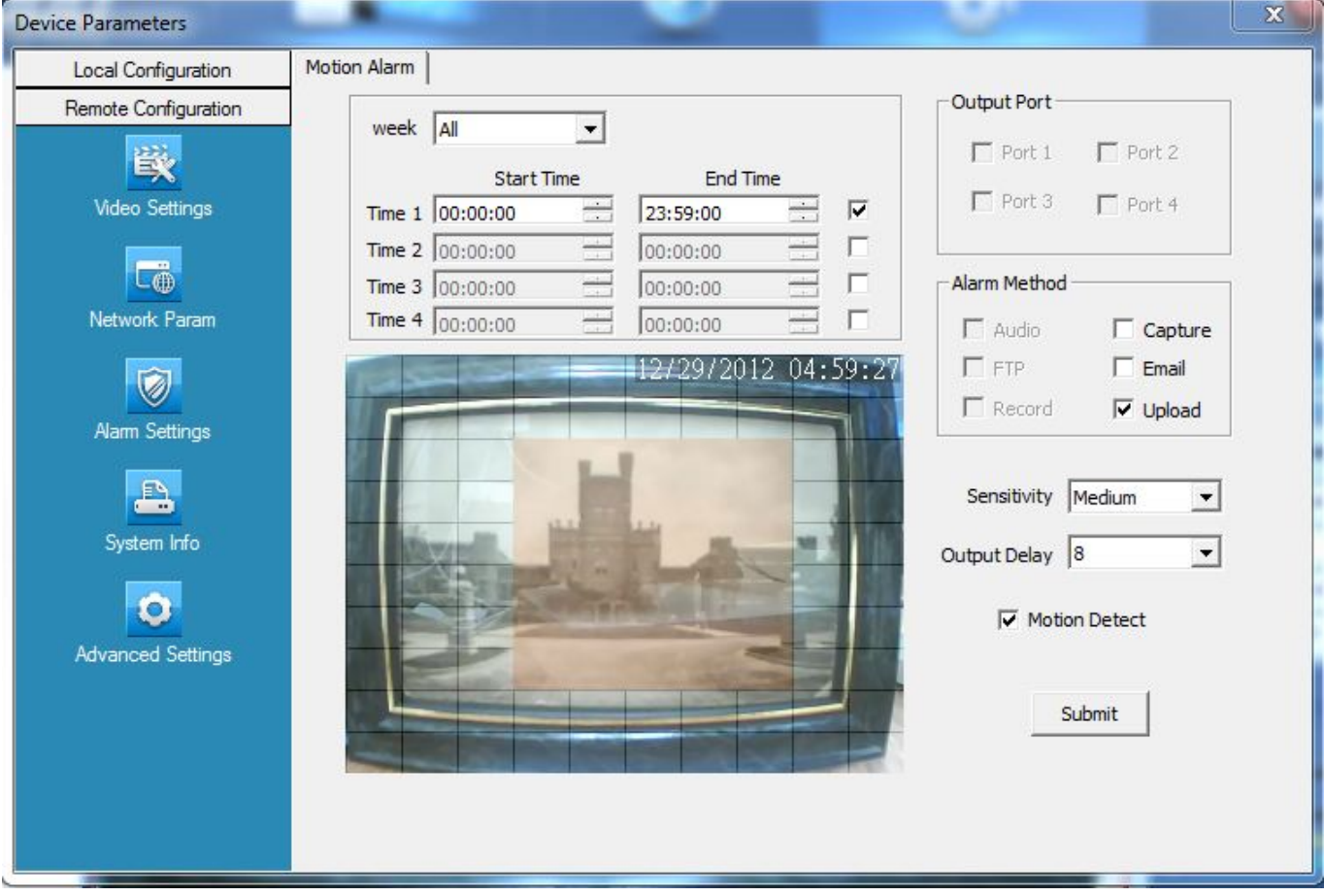

#### a. Go to **Remote Configuration** > **Alarm Setting**

b. From the Alarm Setting page, check the check-box labeled **Motion Detect**

c. Adjust the start and end time to read "00:00:00 – 23:59:00"

d. Left-click any squares in the grid that you do want to detect motion. Any nonorange squares in the grid will ignore motion. In this new firmware, you can clickand-drag over the squares to quickly select squares.

- e. In the "Alarm Method" box, check **Upload.**
- f. Click **Submit** to save these changes.
- 2. From the NVR, go to Main Menu > Setting > Motion Alarm

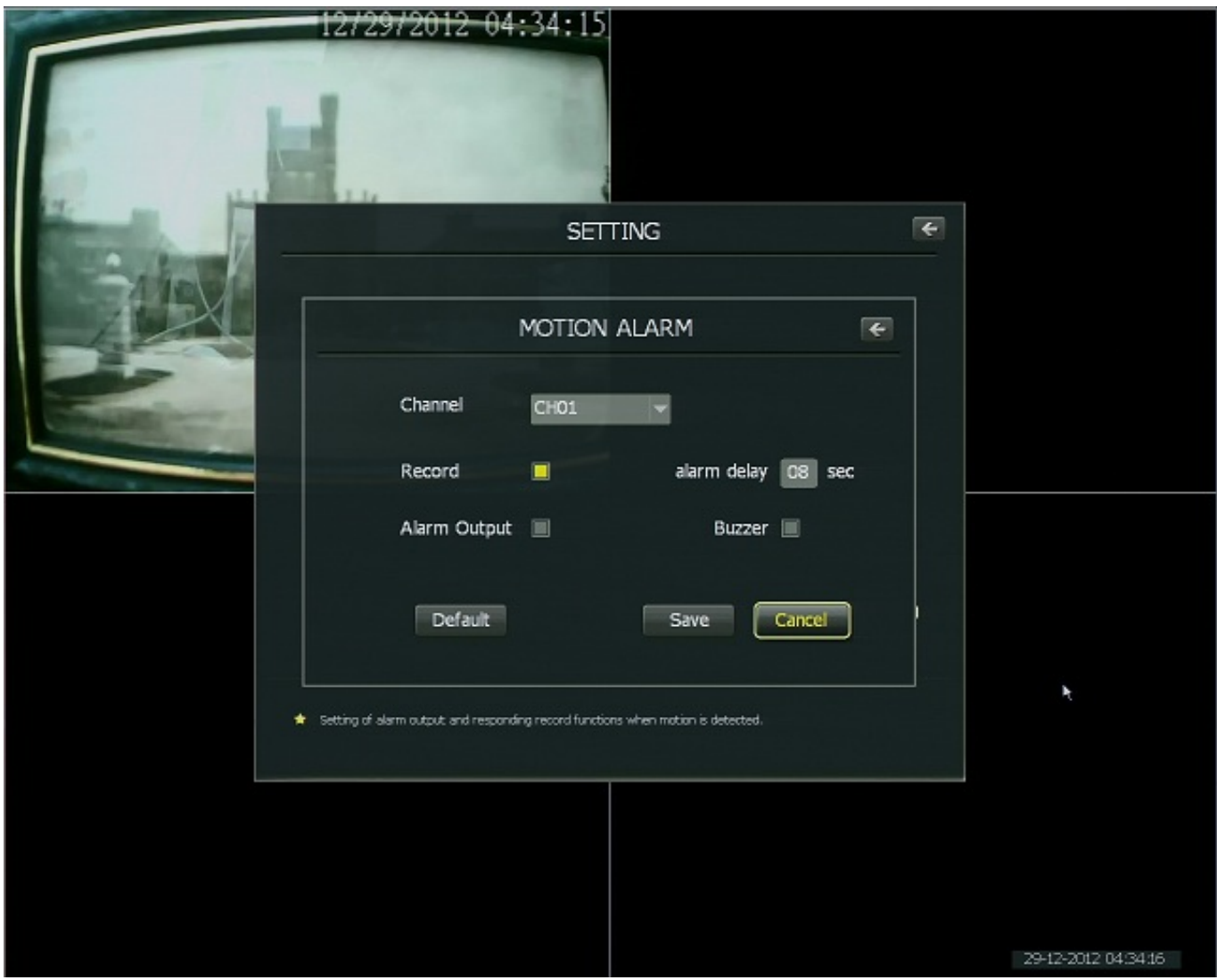

- a. Check the check-box to enable **Record** for all channels in this menu.
- b. Set the alarm delay to a number between 1 9 seconds.
- c. Click "Save" to save these changes.
- 3. From the NVR, go to **Main Menu** > **Setting** > **Schedule**

Page 2 / 7 **(c) 2024 Jeremy Schultz <itmanager@eptco.com> | 2024-04-26 10:55** [URL: https://kb.zmodo.com/index.php?action=artikel&cat=172&id=10&artlang=en](https://kb.zmodo.com/index.php?action=artikel&cat=172&id=10&artlang=en)

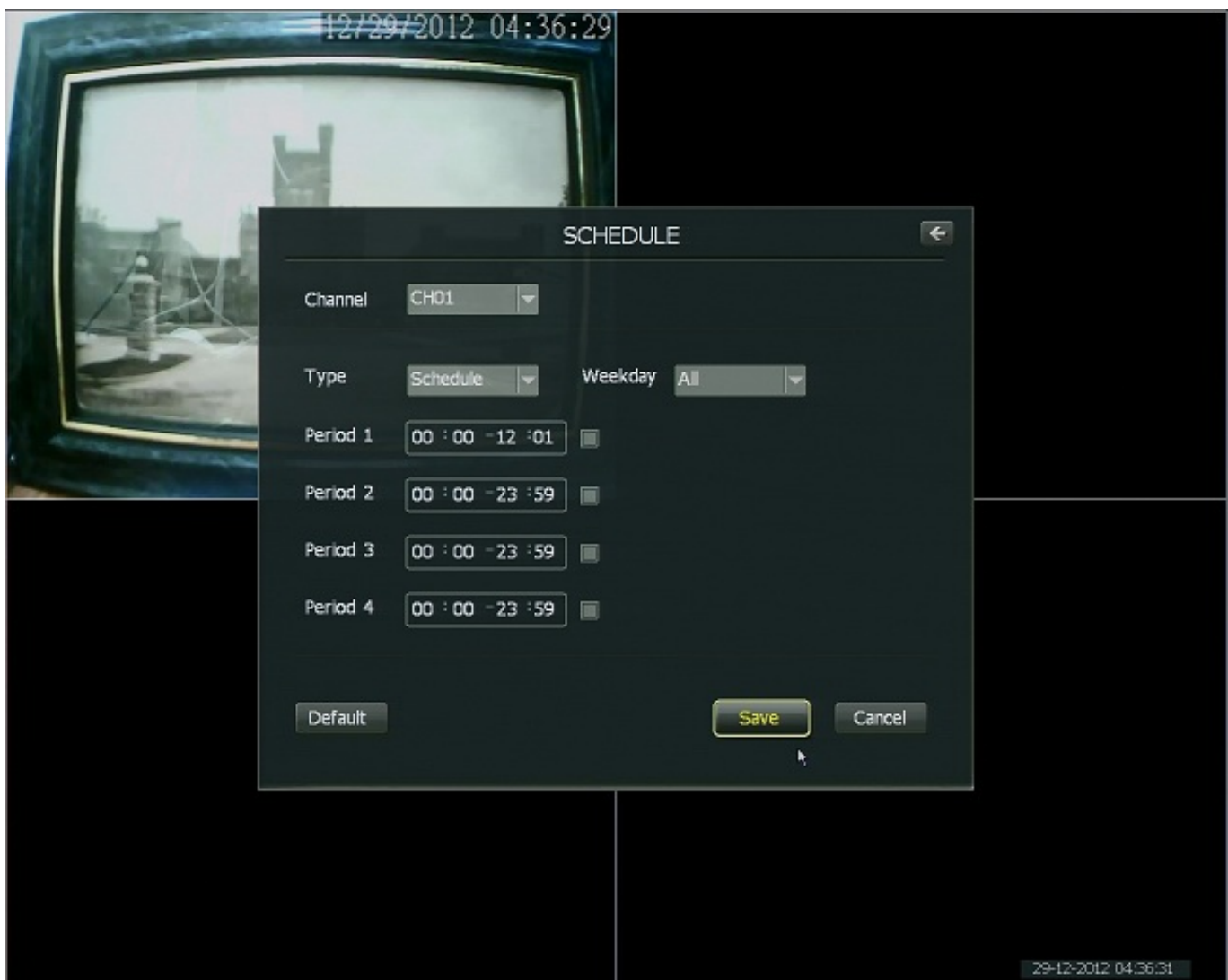

From the **Schedule** page, change the following settings:

- a. Change Channel: CH01 to ALL
- b. Change Weekday: Sun to ALL

c. From the Schedule Tab (accessed by selecting "Schedule" in the drop-down box) disable Period1. This will disable scheduled recording.

d. Click Save.

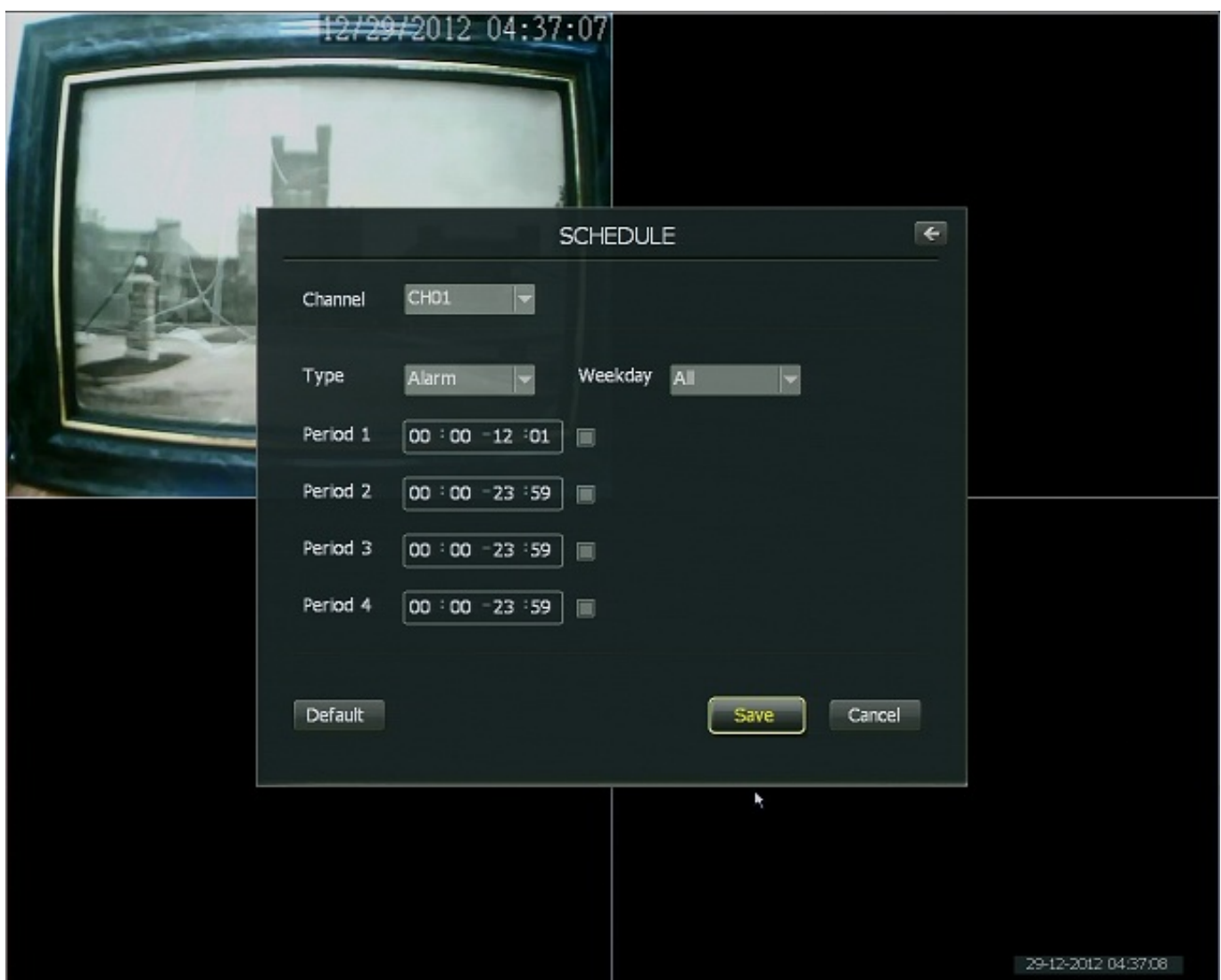

e. From the Alarm Tab (accessed by selecting "Alarm" in the drop-down box) make sure Period1 is disabled. This will ensure that Alarm-based recording is disabled.

f. Click Save.

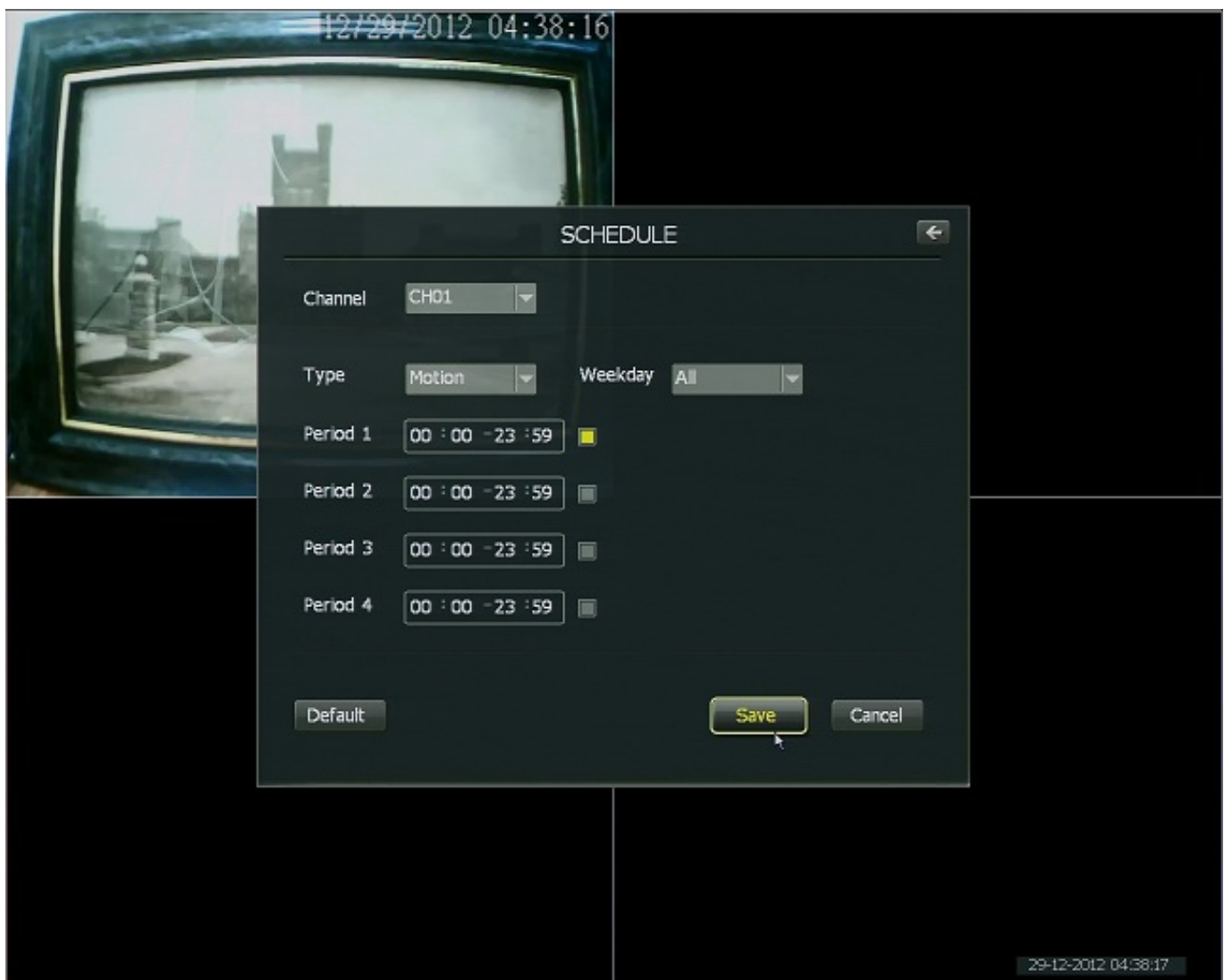

g. From the Motion Tab (accessed by selecting "Motion" in the drop-down box) set the time range to 00:00 – 23:59 in the Period1 field. Enable Period1 by selecting its check-box. This will enable motion recording.

h. Click Save.

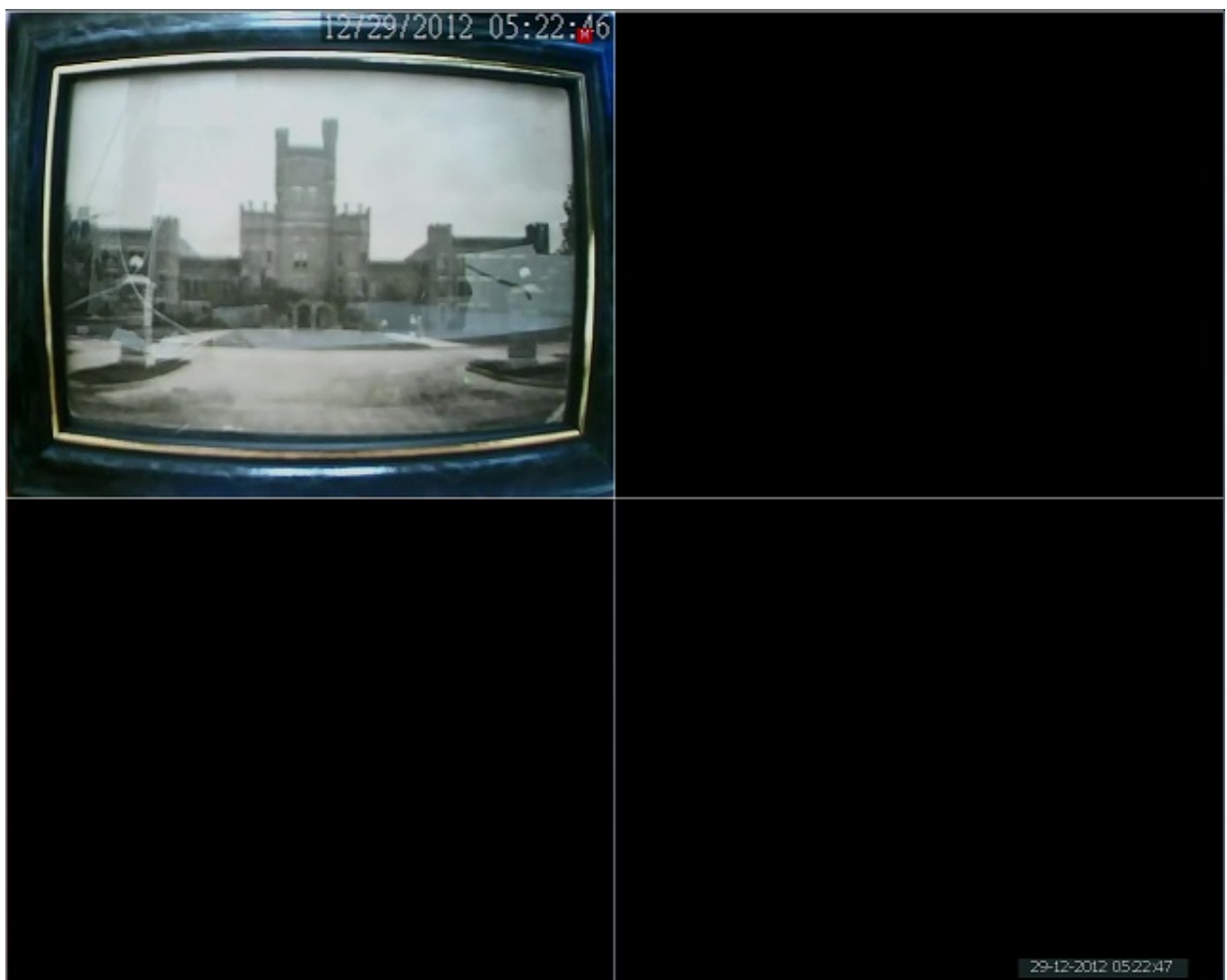

4. After saving those changes, exit out to the camera grid. When one of the cameras detects motion, the NVR will display a red M on the screen as it records for the duration of time that motion takes place.

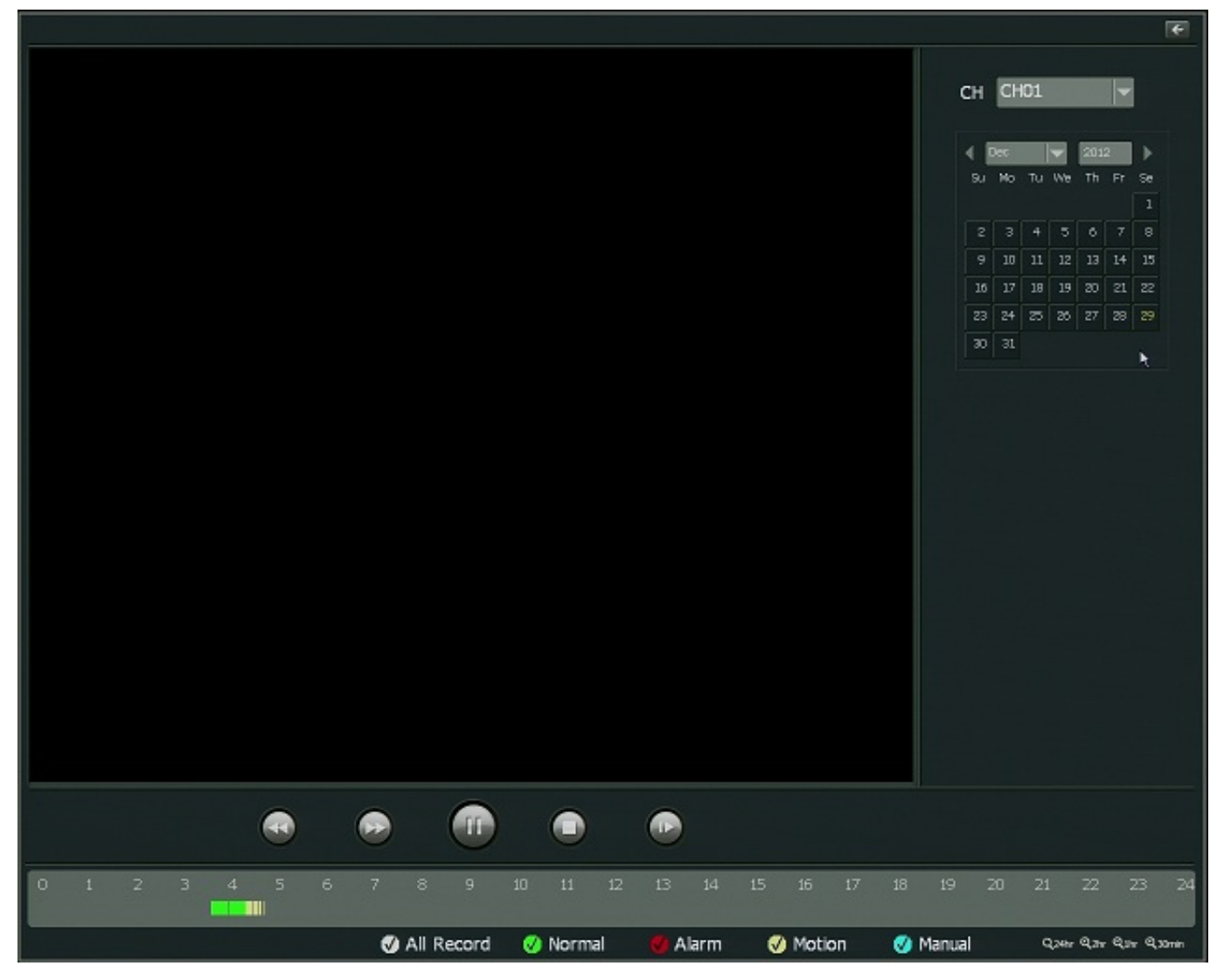

\*\*When you go into the playback menu, you will see that any video that was recorded based on motion detection will be in yellow. Unique solution ID: #1009 Author: Patricia Pyle Last update: 2015-03-23 10:48